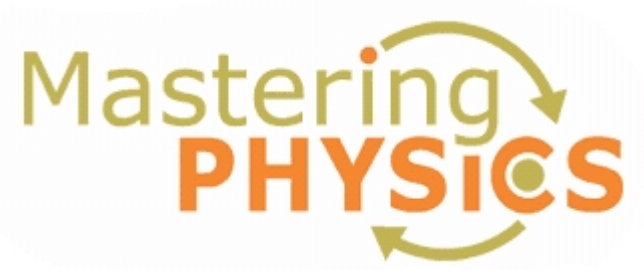

#### **Dear Student:**

Your instructor has adopted MasteringPhysics, an online homework companion to your textbook, for this course. Your instructor will provide you with a Course ID and Student ID you will need in order to register for MasteringPhysics. You will also need your school zip code. Enter your instructor's **Course ID,** your **Student ID,** and your school **Zip Code** here**:** 

### **MPPHY131SPRING2006**

Write Course ID number here

 **Use your Stony Brook ID here**  Write Student ID number here

> **11794**  Write Zip Code here

You will need an access code to register for MasteringPhysics. You can get an access code in three ways:

- 1. Purchase a new textbook (A Student Access Kit with access codes comes with the textbook).
- 2. Purchase a Student Access Kit separately (approximately \$36) in the bookstore.
- 3. Purchase a Student Access Kit separately (approximately \$36) online. Go to: **www.masteringphysics.com**, click on the cover image of the textbook you are using, and then click on the "Buy Now" button. You will need your instructor's Course ID to complete the online purchase process. If you select this option, skip to Step-by-step Log-in Instructions below.

Once you have your **access code,** and the **Course ID** and **Student ID** given to you by your instructor, follow the registration instructions below. You only register ONCE, and will login subsequently using your personal login name and password.

#### **Browser Recommendations**

#### **WINDOWS**

Firefox 1.0 Internet Explorer 5.1, 5.2, 5.5, 6.0 (**Note**: IE under Windows XP Service Pack 2 is not supported) Netscape 6.2, 7.0, 7.1 (**Note**: Netscape 6.0 is not supported) Mozilla 1.2, 1.3, 1.6, 1.7

#### **MACINTOSH**

Firefox 1.0 Netscape 6.2, 7.0, 7.1 (**Note**: Netscape 6.0 is not supported) Mozilla 1.2, 1.3, 1.6, 1.7

#### **Step-by-Step Registration Instructions**

1. Go to **www.masteringphysics.com**

- 2. Click on the cover of the book in you are using. **Specifically, Young and Freedman,** *University Physics* **11e**
- 3. Click on "Register" button.
- 4. You are a new user, so leave that field checked. Enter the 6-word access code (from your textbook) in the boxes. One word in each of the 6-boxes. Click the "Next" button.
- 5. Fill in your school zip code, and select your country from the drop-down menu. Click "Next" when finished.
- 6. Fill in your personal information and select a school from the drop-down menu. Select a personal login name and password – which you will use for the duration of this course when using this website. Select an answer to a security question. Click "Next".
- 7. Print out your confirmation page for future reference. You will also be emailed this information. Click on the "Log In Now" button and use the login name and password you just created.

# **Step-by-Step Log In Instructions**

- 1. Go to **www.masteringphysics.com**
- 2. Click the cover of the book you are using. **Specifically, Young and Freedman,** *University Physics* **11e**
- 3. In the "established user" area, enter the login name and password you created above.
- 4. A box will appear prompting you to enter a Course ID and Student ID number. Enter the information your professor provided you here.
- 5. Check the "Minimum System Requirements" to make sure you have everything you need to run Mastering Physics.
- 6. View the "Navigating Mastering Physics" page to practice using the Mastering Physics navigation.

## **Important Contact Information**

For technical support, contact **Addison-Wesley Technical Support**:

General Tech Support: MasteringPhysics Tech Support: support@masteringphysics.com Mon-Fri 9am-5pm EDT